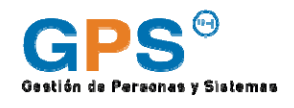

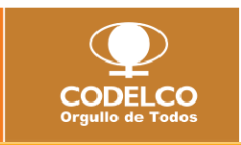

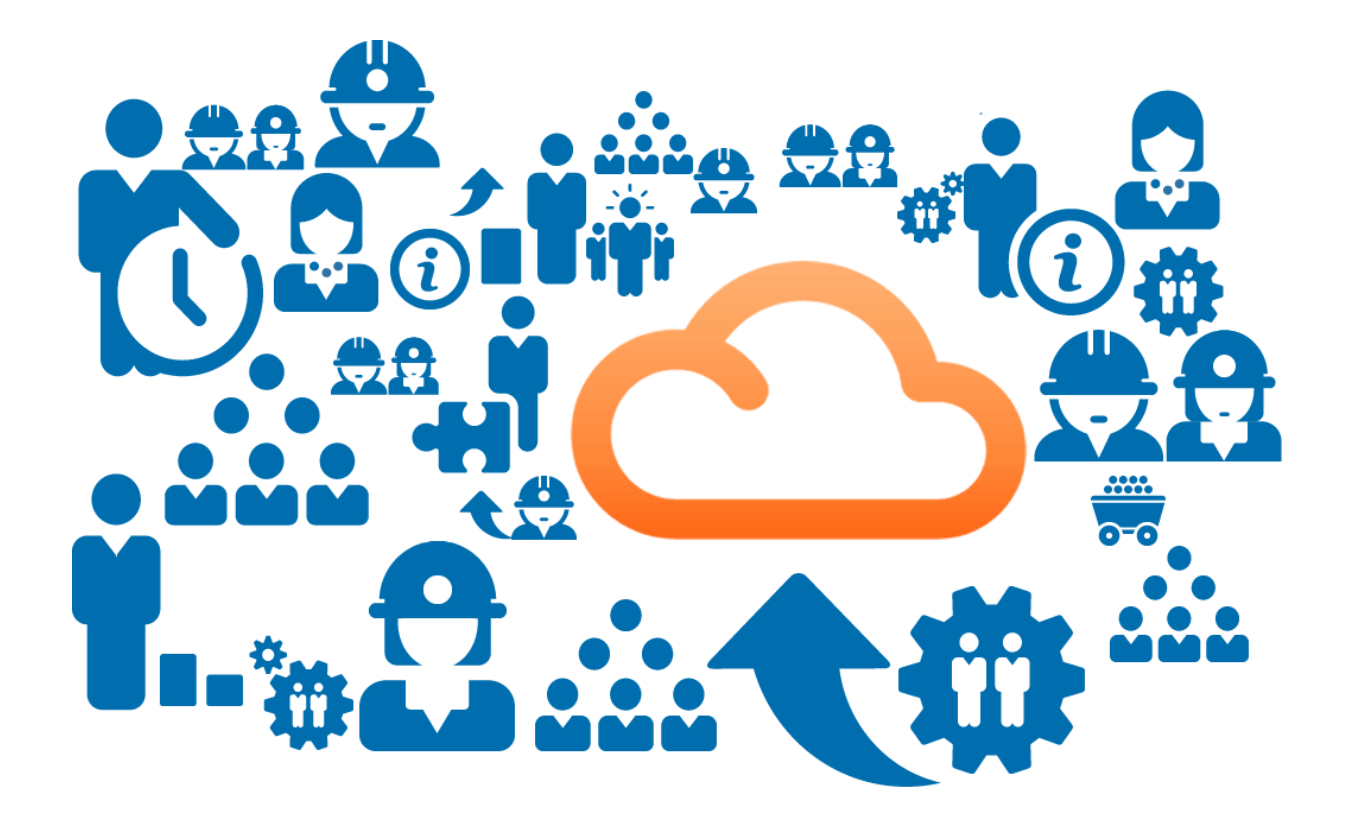

Manual de Configuración de Plataforma GPS RH para dispositivos móviles

\_\_\_\_\_\_\_\_\_\_\_\_\_\_\_\_\_\_\_\_\_\_\_\_\_\_\_\_\_\_\_\_\_\_\_\_\_\_\_\_

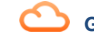

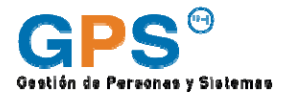

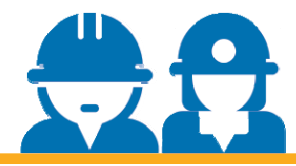

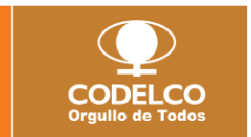

La Plataforma de Gestión de Personas y Sistemas de Recursos Humanos de Codelco (GPS RH) está asociada al producto SuccessFactors de la empresa SAP, la que permite a los usuarios acceder a información en la nube en cualquier momento y lugar desde sus dispositivos móviles (PC, teléfono inteligente y/o Tablet).

Este manual entrega las instrucciones paso a paso para que usted pueda configurar la aplicación en sus dispositivos. Si tiene cualquier duda respecto a estas instrucciones, por favor contáctese con la Mesa de Ayuda Codelco de su división.

## **INSTRUCCIONES**

**Primero**: Verifique si su dispositivo móvil es compatible con la aplicación en el siguiente link.

http://www.successfactors.com/en\_us/solutions/bizx-suite/mobile/devices.html

- . iPhone and iPad: Requires iOS 6.0 or higher.
- \* BlackBerry: Requires BlackBerry operating system 4.5 or higher (except BlackBerry 10).\*
- . Android: Requires Android operating system 2.2 or higher.

Feature support may vary among providers. If you encounter a compatibility problem with a device, please contact us.

\* Some touchscreen capabilities on these BlackBerry models may not be utilized in our application. Functionality is limited to devices that have a trackpad or trackball.

**Segundo**: Desde App Store (Iphone o Ipad), App World (BlackBerry) o Android Market (Android) busque la aplicación *SuccessFactors* e instálela en su dispositivo, es gratis. http://www.successfactors.com/en\_us/solutions/bizx-suite/mobile/download.html

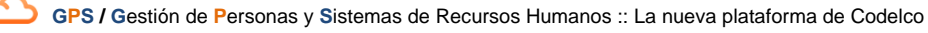

**Tercero**: Siga las instrucciones de activación. Las siguientes pantallas corresponden a la instalación en un Iphone 5.

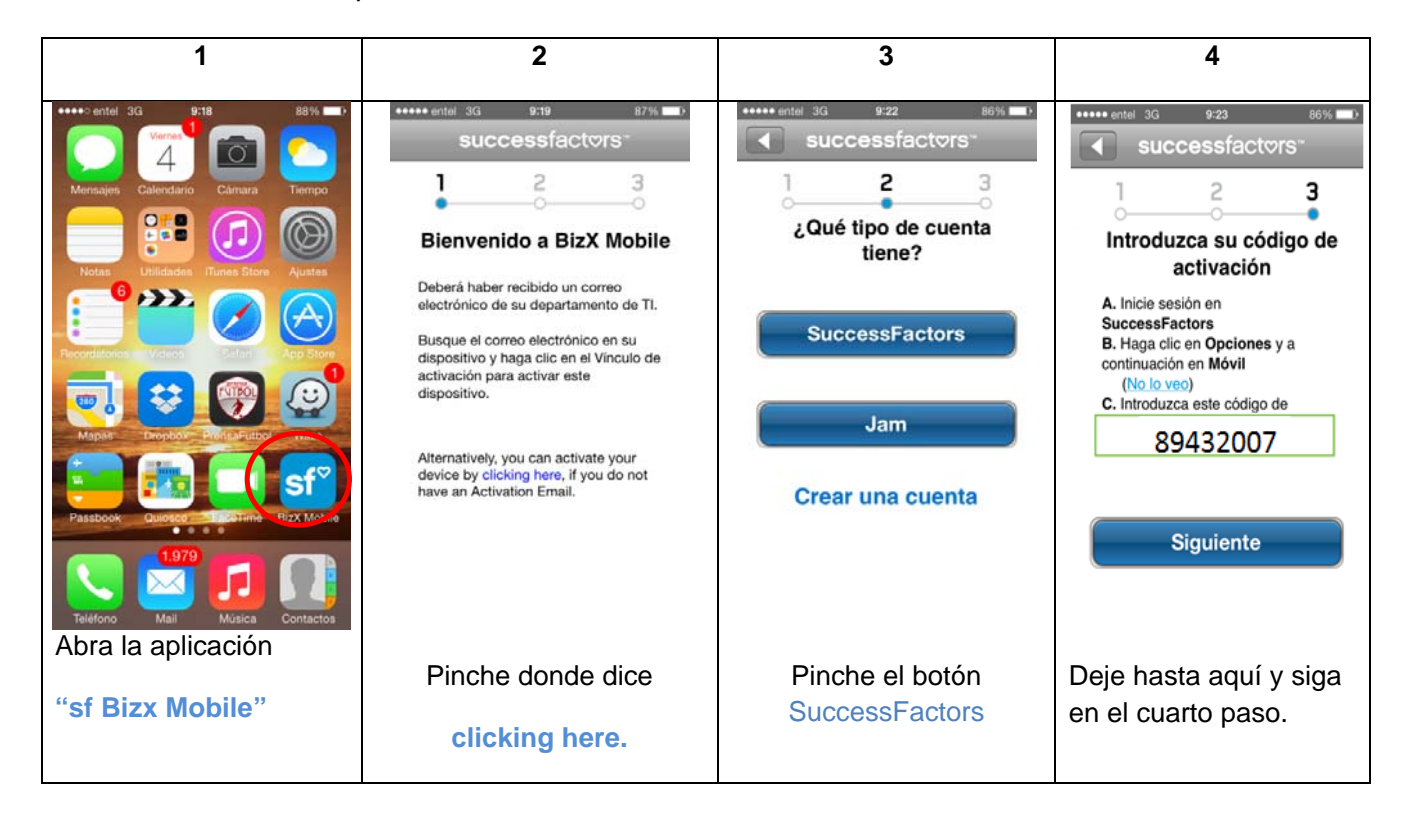

**Cuarto:** Ingrese a GPS HR y siga los siguientes pasos:

**1.** Arriba a la derecha encontrará su nombre, haga clic sobre él para desplegar la lista que muestra la pantalla. Haga clic en **Opciones** 

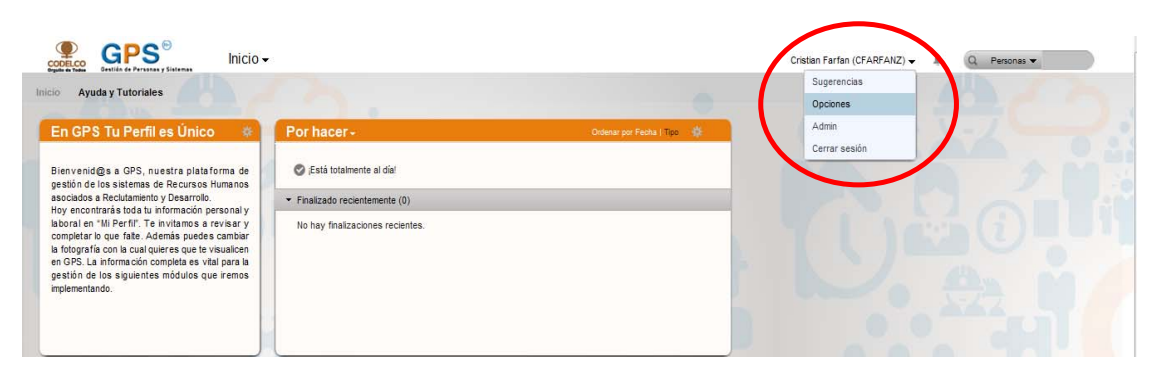

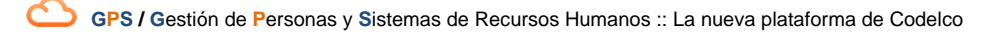

## 2. Haga Clic en **Móvil**

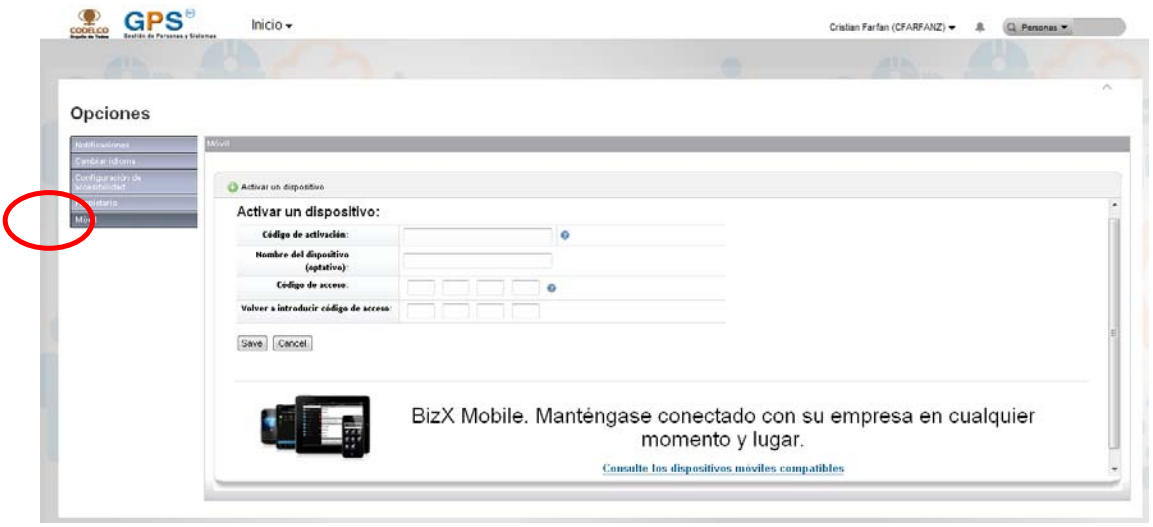

- 3. Ingrese el código de verificación que ha aparecido en su dispositivo móvil
- 4. Puede identificar el dispositivo con un nombre. Ejemplo: Celular Trabajo.
- 5. Ingrese un número secreto de 4 dígitos (éste será requerido cada vez que ingrese a la aplicación en su dispositivo)

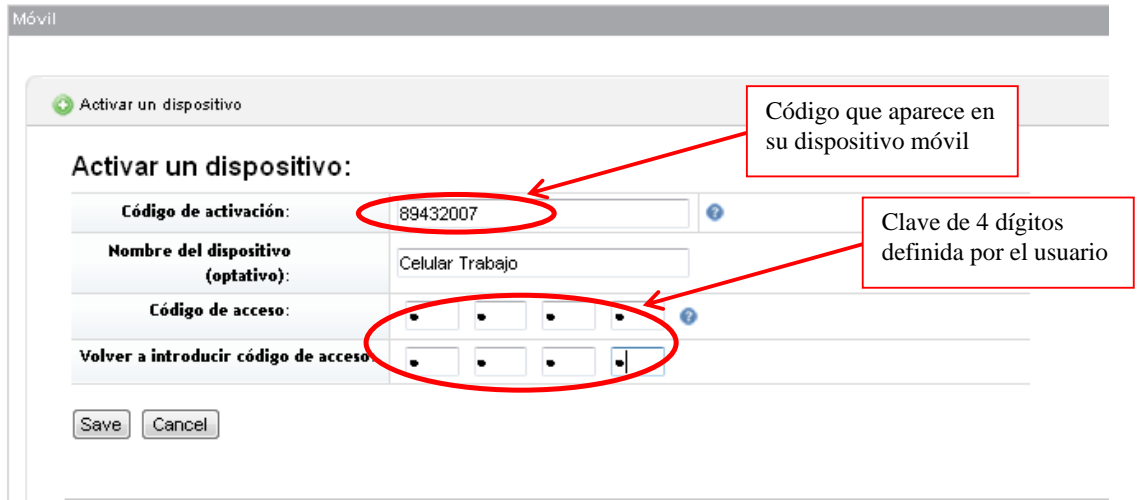

6. Haga clic en **Save** aparecerá la siguiente pantalla.

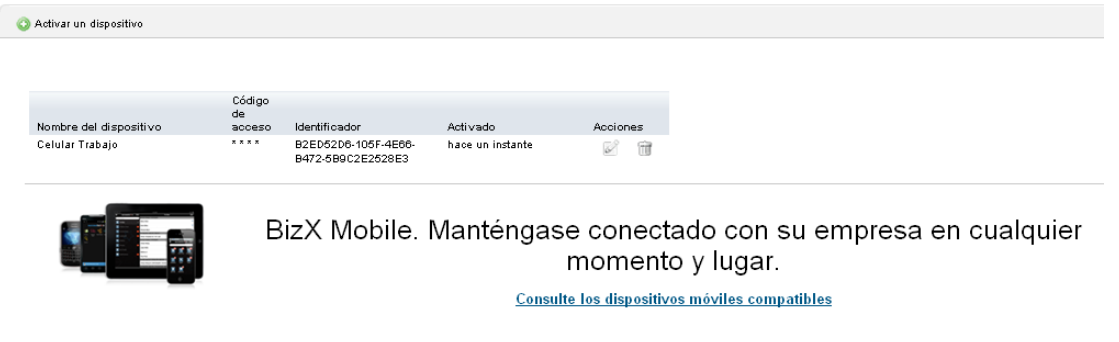

7. Vuelva al su dispositivo móvil

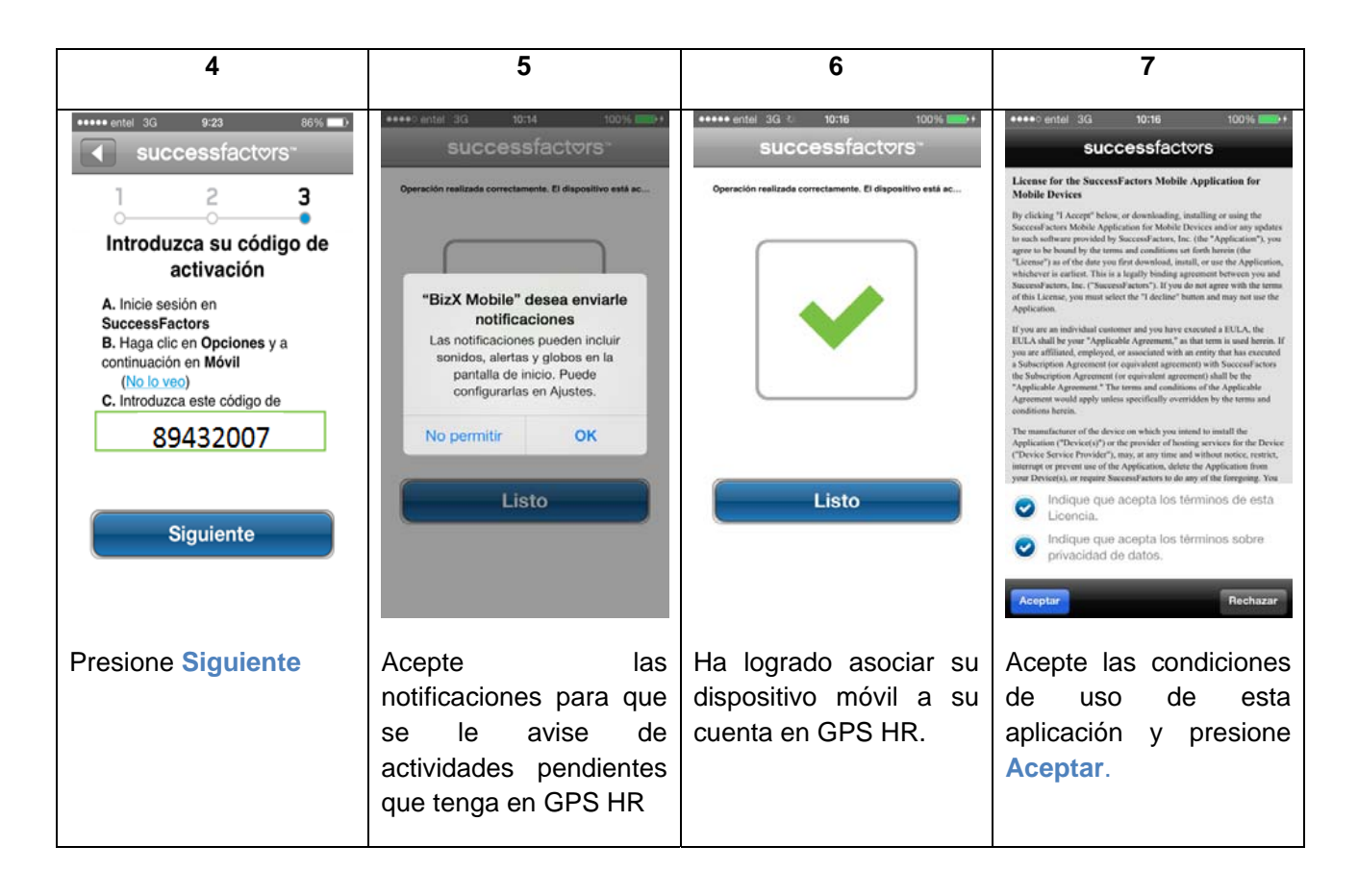

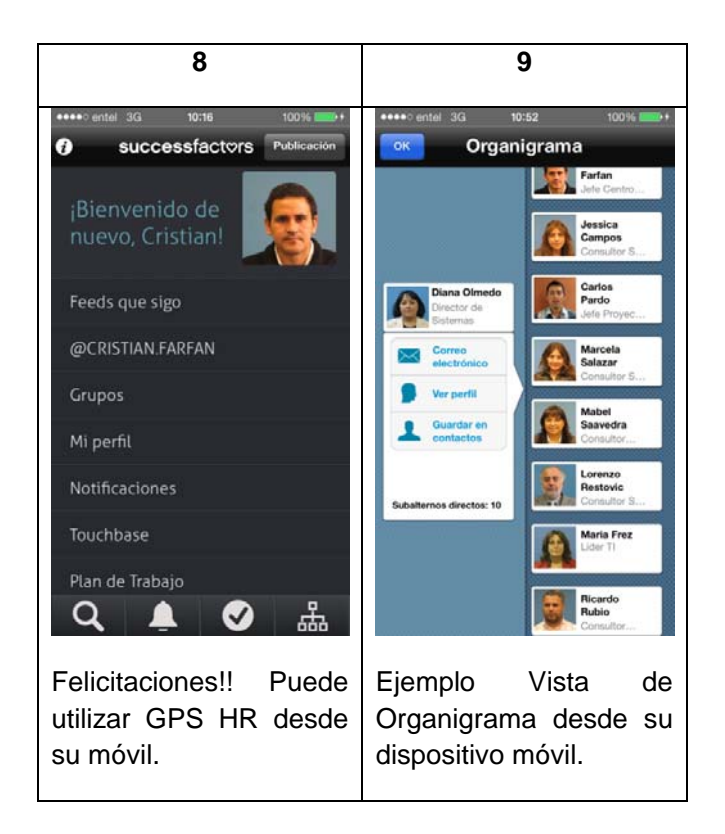

Para asociar otro dispositivo móvil a su cuenta de GPS HR, solo debe ejecutar este procedimiento y en el cuarto paso presionar **Activar un dispositivo**.

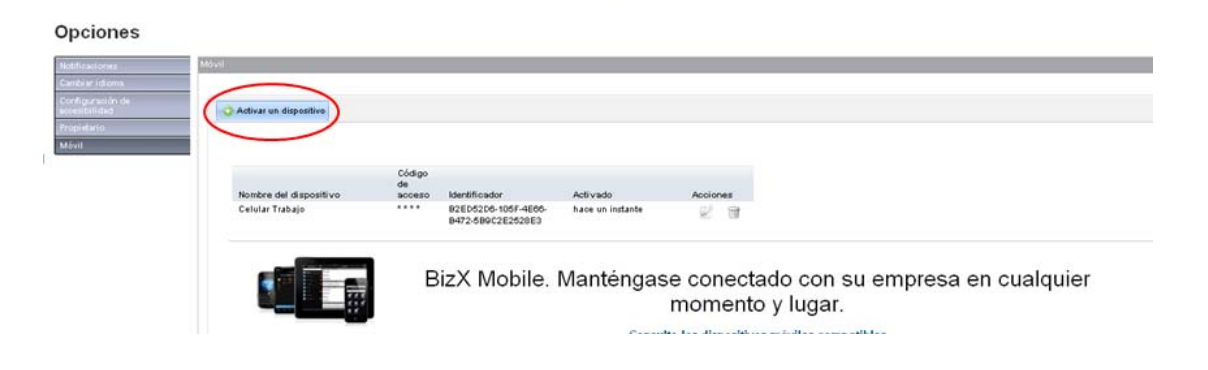

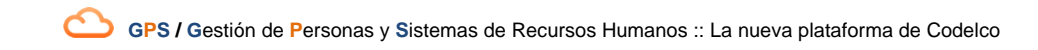